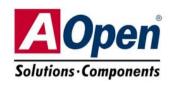

# Easy Installation Guide

# AX45F-1394

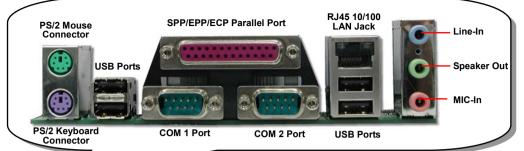

ALC650 AC'97 CODEC

Front Audio Connector

**AUX-IN Connector** 

JP15/16 Dr. Voice Language Jumper Game Port Connector JP2 Speaker output Jumper

> CD-IN Connector S/PDIF Connector

> **CNR** Expansion Slot

32-bit PCI Expansion Slot x6

Dr. LED Connector WOM Connector

WOL Connector

USB 2.0 Connector JP14 CMOS Clear Jumper Case Open Connector IEEE 1394 Connectorx2

IrDA Connector

Front Panel Connector

SYS-FAN3 Connector FDD Connector

**Open** 

JP28 KB/Mouse Wakeup Jumper

JP27 USB/LAN Wakeup Jumper 4-pin 12V. ATX Power Connector SYS-FAN2 Connector

3300  $\mu$  F Low ESR Capacitors

AGP 8x Expansion Slot

478-pin CPU socket (Willamette/Northwood) with Voltage and Frequency Auto-detection that supports Intel® Pentium® 4 1.6GHz~3.06GHz (Supports Intel® Hyper-Threading Technology)

SIS 648FX/963 Chipset

**CPU FAN Connector** 

184-pin DIMMx3 supports DDR266/333/400 RAM maximum up to 3GB

ATX Power Connector JP29 DDR Voltage Jumper

ATA 66/100/133 IDE Connector x2

# Before You Start

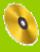

Everything you need to boot this motherboard is included in this Easy Installation Guide. For more information, a complete Online User's Manual can be found in the Bonus Pack CD. Thanks for the help of saving our earth.

# Accessory Checklist

User's Manual x1

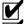

Easy Installation Guide x1

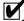

40-wire IDE Cable x1

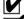

80-wire IDE Cable x1

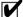

Floppy Disk Drive Cable x1

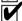

Registration Card x1

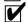

Bonus Pack CD x1

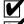

Back Panel I/O Shield x1

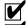

IEEE1394 Cable x1

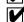

Norton Anti-Virus CD x1

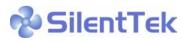

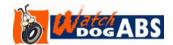

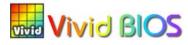

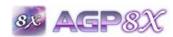

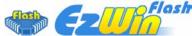

PART NO: 49.8A303.EE1

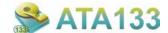

DOC. NO: AX45F1394-EG-E0306A

#### 1. JP14 Clear CMOS

You can clear CMOS to restore system default setting. To clear the CMOS, follow the procedure below.

1. Turn off the system and unplug the AC power.

Normal

(default)

- 2. Remove ATX power cable from connector PWR2.
- 3. Locate JP14 and short pins 2-3 for a few seconds.
- 4. Return JP14 to its normal setting by shorting pin 1 & pin 2.
- 5. Connect ATX power cable back to connector PWR2.

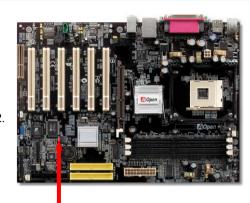

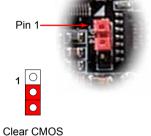

Tip: When should I Clear CMOS?

1. Boot fails because of overclocking...

- 2. Forget password...
- 3. Troubleshooting...

## 2. JP27/28 Keyboard/Mouse Wakeup Jumper

This motherboard provides USB and PS2 keyboard / mouse wake-up function. You can use JP27 / JP28 to enable or disable the resuming of your system from suspend mode with any USB keyboard or mouse connected. JP28 controls 1<sup>st</sup> USB channel, and JP27 controls 2<sup>nd</sup> USB channel. The factory default setting is set to "Disable" (1-2), and you may enable this function by setting the jumper to 2-3. Please note that you have to enable USB, PS2 keyboard and PS2 mouse settings in the "Power Management Setup" section in BIOS before you use this function.

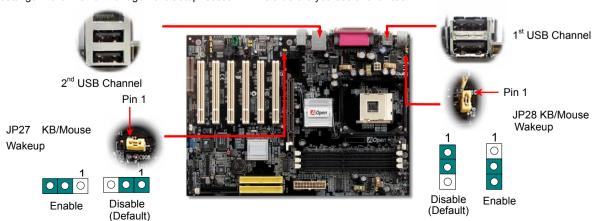

### 3. Installing Processor

This socket supports Micro-FC-PGA2 package CPU, which is the latest CPU package developed by Intel. Other forms of CPU package are impossible to be fitted in.

CPU socket lever

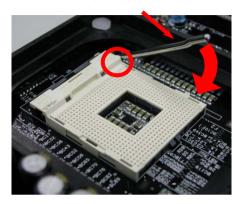

- Pull up the CPU socket lever and up to 90-degree angle.
- 2. Locate Pin 1 in the socket and look for a (golden) cut edge on the CPU upper interface. Match Pin 1 and cut edge. Then insert the CPU into the socket.
- Press down the CPU socket lever and finish CPU installation.

Note: If you do not match the CPU socket Pin 1 and CPU cut edge well, you may damage the CPU.

# 4. JP29 DDR Voltage Jumper

This motherboard supports all DDR266/333/400 DDR RAM in the market. And in order to get higher and more stable performance of memory, we provide JP29 to adjust the voltage of RAM from 2.55V to 2.70V. However, if you wish to use DDR400 RAM which requires higher voltage, you may have to adjust the jumper to set a suitable voltage supply from 2.65V to 2.70. Moreover, you can not run all three RAM in slots at the same time when run in DDR 400.

| DDR Voltage | JP29 |
|-------------|------|
| 2.55 V      | 1-2  |
| 2.60 V      | 3-4  |
| 2.65 V      | 5-6  |
| 2.70 V      | 7-8  |

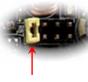

Pin 1

Warning: Due SiS648FX/SiS963 Chipset motherboard does not support DDR 266 when run in FSB 800.Otherwise, serious damage will happen to your motherboard and RAM.

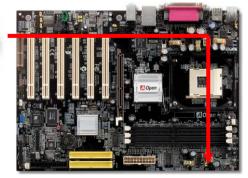

## 5. Setting CPU Voltage & Frequency

#### **Setting CPU Core Voltage**

This motherboard supports CPU VID function. The CPU core voltage will be automatically detected and you don't need to set the voltage by yourself.

#### **Setting CPU Frequency**

This motherboard includes CPU jumper-less design, you can set CPU frequency through the BIOS setup, and no iumpers or switches are needed. The default setting is "table select mode". You can adjust the FSB from "CPU Bus Frequency" for overclocking.

#### BIOS Setup > Frequency / Voltage Control > CPU Bus Frequency

| CPU Ratio               | 8x,30x                      |
|-------------------------|-----------------------------|
| CPU FSB (By BIOS table) | 100~248MHz by 1MHz stepping |

| Northwoo  | d CPU | CPU Core<br>Frequency | FSB<br>Clock | System<br>Bus | Ratio |
|-----------|-------|-----------------------|--------------|---------------|-------|
| Pentium 4 | 2.0G  | 2000MHz               | 100MHz       | 400MHz        | 20x   |
| Pentium 4 | 2.2G  | 2200MHz               | 100MHz       | 400MHz        | 22x   |
| Pentium 4 | 2.26G | 2260MHz               | 133MHz       | 533MHz        | 17x   |
| Pentium 4 | 2.4G  | 2400MHz               | 133MHz       | 533MHz        | 18x   |
| Pentium 4 | 2.4G  | 2400MHz               | 200MHz       | 800MHz        | 12x   |
| Pentium 4 | 2.53G | 2530MHz               | 133MHz       | 533MHz        | 19x   |
| Pentium 4 | 2.66G | 2660MHz               | 133MHz       | 533MHz        | 20x   |
| Pentium 4 | 2.80G | 2800MHz               | 133MHz       | 533MHz        | 21x   |
| Pentium 4 | 2.80G | 2800MHz               | 200MHz       | 800MHz        | 14x   |
| Pentium 4 | 3.00G | 3000MHz               | 200MHz       | 800MHz        | 15x   |
| Pentium 4 | 3.06G | 3060MHz               | 133MHz       | 533MHz        | 23x   |
| Pentium 4 | 3.20G | 3200MHz               | 200MHz       | 800MHz        | 16x   |

| Willamette CPU | CPU Core<br>Frequenc | FSB<br>Clock | System<br>Bus | Ratio |
|----------------|----------------------|--------------|---------------|-------|
| Pentium 4 1.8G | 1800MHz              | 100MHz       | 400MHz        | 18x   |
| Pentium 4 1.9G | 1900MHz              | 100MHz       | 400MHz        | 19x   |
| Pentium 4 2.0G | 2000MHz              | 100MHz       | 400MHz        | 20x   |

| Celeron CPU  | CPU Core<br>Frequency | FSB<br>Clock | System<br>Bus | Ratio |
|--------------|-----------------------|--------------|---------------|-------|
| Celeron 2.2G | 2200MHz               | 100MHz       | 400MHz        | 22x   |
| Celeron 2.4G | 2400MHz               | 100MHz       | 400MHz        | 24x   |

#### Warning:

SiS648FX/SiS963 Chipset supports maximum 800MHz system bus and 66MHz AGP clock; higher clock setting may cause serious system damage.

Note: Since some of the latest CPU would detect clock automatically, you may not be able to adjust the clock ratio of some CPU in BIOS manually. BIOS will the adjustable settings for customers to choose.

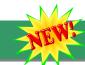

GND O

**KEY** 

**GND** 

NC.

## 6. Support Six USB Ports

This motherboard provides six <u>USB</u> 2.0 ports to connect USB devices such as mouse, keyboard, modem, printer, etc. There are four connectors on the back panel. You can use proper cables to connect USB devices from back panel or connect USB 2.0 header to the front panel of chassis.

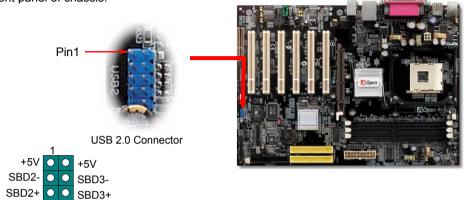

# 7. Super 5.1 Channel Audio Effect

This motherboard comes with an ALC650 Codec which supports high quality of 5.1 Channel audio effect, bringing you a brand new audio experience. On the strength of the innovative design of ALC650, you're able to use standard line-jacks for surround audio output without connecting any external module. To apply this function, you have to install the audio driver in the Bonus Pack CD as well as an audio application supporting 5.1 Channel. Picture bellow represents the standard location of all speakers in 5.1 Channel sound track. Please connect the plug of your front speakers to the green "Speaker out" port, rear speakers' plug to the blue "Line in" port and both of the center and subwoofer speakers to the red "MIC in" port.

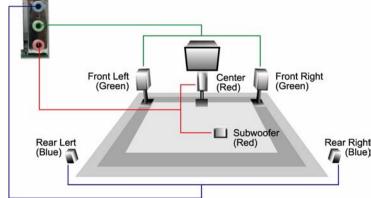

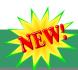

IR TX P IR RX

#### 8. S/PDIF Connector

S/PDIF (Sony/Philips Digital Interface) is a latest audio transfer file format that provides impressive quality through optical fiber and allows you to enjoy digital audio instead of analog. Normally there are two S/PDIF outputs as shown, one for RCA connector, the most common one used for consumer audio products, and the other for optical connector with a even better audio quality. Through a specific audio cable, you can connect the S/PDIF connector to a S/PDIF audio module bearing S/PDIF digital output. However, you must have a S/PDIF supported speaker with S/PDIF digital input to make the most of this function.

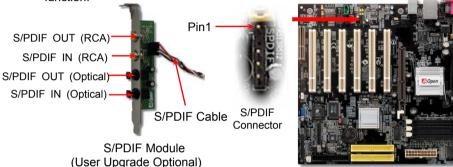

# 9. Connecting IrDA Connector

The IrDA connector can be configured to support wireless infrared module, with this module and application software such as Laplink or Windows 98 Direct Cable Connection, the user can transfer files to or from laptops, notebooks, PDA devices and printers. This connector supports HPSIR (115.2Kbps, 2 meters) and ASK-IR (56Kbps).

Install the infrared module onto the **IrDA** connector and enable the infrared function from BIOS Setup, UART mode select, make sure to have the correct orientation when you plug in the IrDA connector.

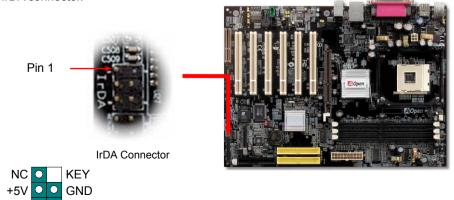

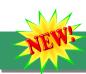

#### 10. IEEE 1394 Connectors

This motherboard has two IEEE 1394 connectors onboard. The IEEE 1394 provides data transfer rate up to 400Mb/s. Therefore the IEEE 1394 interface can connect with the devices that need high data transferring performance, such as digital camera, scanner or others IEEE 1394 devices. Please use the proper cable to connect with devices.

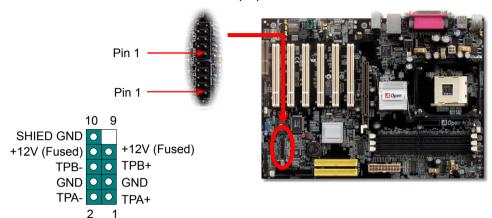

#### 11. Dr. Voice II and JP15/16

**Dr. Voice II** is a great feature which can identify the problems you may encounter in the operating system. It can clearly "**tell you**" whether the problem is caused from components or improper installation such as CPU, memory module, VGA, PCI add-on card, FDD, HDD or keyboard. Dr. Voice II provides four language versions: **English, German, Japanese** and **Chinese**. You can select your preferred language by **JP15** & **JP16** jumpers. Furthermore, you may also set JP2 to choose sending out voices from buzzer or speaker.

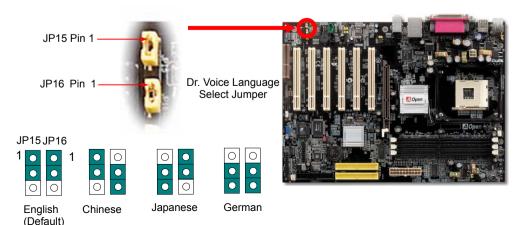

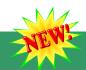

## 12. AGP 8X Expansion Slot

This model provides an  $\underline{\mathsf{AGP}}$  8x slot which is the latest AGP specification. The AGP 8x calls for the bus to operate at the basic AGP 66-MHz clock frequency and the bandwidth are 2.1Gbytes/s. It is a great improvement on the performance of 3D graphic. AGP supports only memory read/write operation and single-master single-slave one-to-one only. AGP uses both rising and falling edge of the 66MHz clock, for 2X AGP, the data transfer rate is 66MHz x 4bytes x 2 = 528MB/s and AGP 4x mode, 66MHz x 4bytes x 4 = 1056MB/s. Now the transfer rate is 66MHz x 4bytes x 8 = 2112MB/s.

Warning: It is strongly recommended not to install a 3.3V AGP card, which is not supported by SiS648FX. When you do so, the AGP LED on the motherboard will light up to warn you the possible damage.

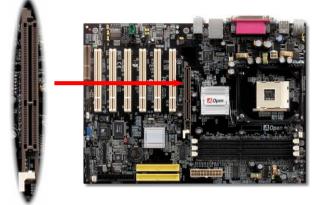

#### 13. Front Panel Connector

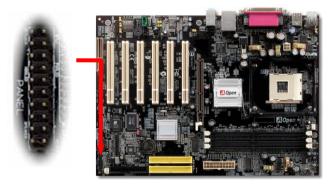

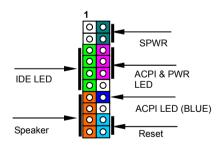

Attach the power LED, speaker, and reset switch connectors to the corresponding pins. If you enable "Suspend Mode" item in BIOS Setup, the ACPI & Power LED will keep flashing while the system is in suspend mode.

Locate the power switch cable from your ATX housing. It is 2-pin female connector from the housing front panel. Plug this connector to the soft-power switch connector marked **SPWR**.

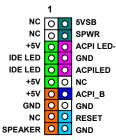

# 14. Power-on and Load BIOS Setup

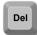

After you finish jumper settings and connect correct cables, power on and enter the BIOS Setup. Press <Del> during POST (Power on Self Test). Choose "Load Setup Defaults" for recommended optimal performance.

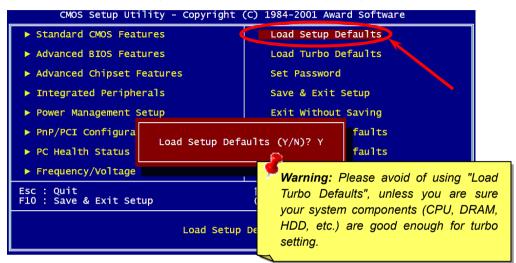

# 15. AOpen Bonus Pack CD

You can use the autorun menu of Bonus CD. Choose the utility and driver and select model name. After selecting the model name, you can install its AGP, IDE, Audio, LAN and USB2.0 drivers from this CD.

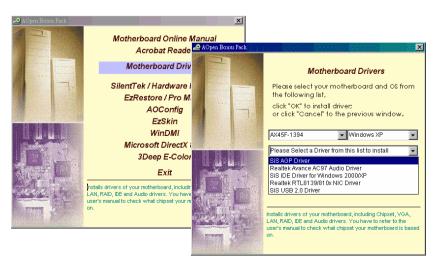

# 16. Installing Onboard Sound Driver

This motherboard comes with RealTek ALC650 AC97 CODEC. This audio driver supports Windows 98SE and upper Windows OS; you can find the audio driver from the Bonus Pack CD auto-run menu.

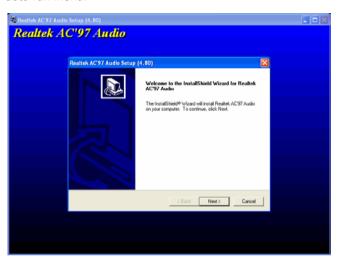

# 📆. BIOS Upgrade under Windows Environment

You may accomplish BIOS upgrade procedure with EzWinFlash by the following steps, and it's STRONGLY RECOMMENDED to close all the applications before you start the upgrading.

- Download the new version of BIOS package <u>zip</u> file from AOpen official web site. (ex: http://www.aopen.com)
- Unzip the download BIOS package (ex: WAX45F1394-102.ZIP) with WinZip (http://www.winzip.com) in Windows environment.
- Save the unzipped files into a folder, for example, WAX45F1394-102.EXE & WAX45F1394-102.BIN.
- 4. Double click on the WAX45F1394-102.EXE; EzWinFlash will detect the model name and BIOS version of your motherboard. If you had got the wrong BIOS, you will not be allowed to proceed with the flash steps.
- 5. You may select preferred language in the main menu, then click [Start Flash] to start the BIOS upgrade procedure.
- 6. EzWinFlash will complete all the process automatically, and a dialogue box will pop up to ask you to restart Windows. You may click [YES] to reboot Windows.
- Press <Del> at POST to enter BIOS setup, choose "Load Setup Defaults", then "Save & Exit Setup". Done!

It is strongly recommended NOT to turn off the power or run any application during FLASH PROCESS.

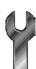

# **Troubleshooting**

If you encounter any trouble while booting your system, follow the procedures accordingly to resolve the problem.

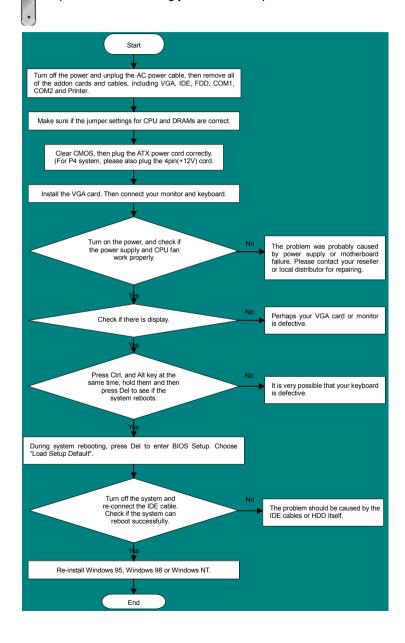

#### Part Number and Serial Number

The Part Number and Serial number are printed on bar code label. You can find the bar code label on the outside packing or on the component side of PCB. For example:

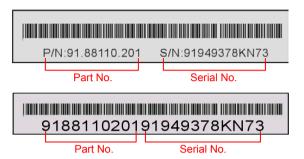

P/N: 91.88110.201 is part number, S/N: 91949378KN73 is serial number.

#### Model name and BIOS version

Model name and BIOS version can be found on upper left corner of first boot screen (POST screen). For example:

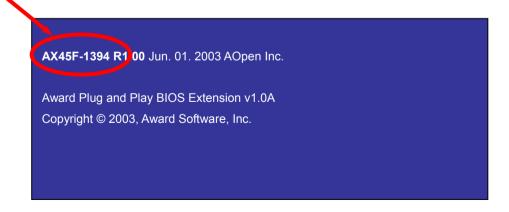

AX45F-1394 is model name of motherboard: R1.00 is BIOS version

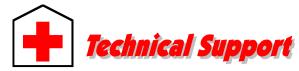

Dear Customer.

Thanks for choosing AOpen products. To provide the best and fastest service to our customer is our first priority. However, we receive numerous emails and phone-calls worldwide everyday; it is very hard for us to serve everyone on time. We recommend you to follow the procedures below and seek help before contacting us. With your help, we can then continue to provide the best quality service to more customers.

Thanks very much for your understanding!

AOpen Technical Supporting Team

Pacific Rim AOpen Inc.

Tel: 886-2-3789-5888 Fax: 886-2-3789-5899 Europe

AOpen Computer b.v. Tel: 31-73-645-9516

Email: Support@AOpen.NL

China

艾尔鹏国际贸易(上海)有限公司

Tel: 86-21-6225-8622 Fax: 86-21-6225-7926 America

AOpen America Inc. Tel: 1-510-489-8928 Fax: 1-510-489-1998

Germany

AOpen Computer GmbH. Tel: 49-2131-1243-710 Fax: 49-2131-1243-999 Japan

AOpen Japan Inc. Tel: 81-048-290-1800 Fax: 81-048-290-1820

Web Site: http://www.aopen.com.tw

**E-mail:** Send us email by going through the contact form below.

English http://english.aopen.com.tw/tech/default.htm

Japanese <a href="http://www.aopen.co.jp/tech/default.htm">http://www.aopen.co.jp/tech/default.htm</a>
Chinese <a href="http://www.aopen.com.tw/tech/default.htm">http://www.aopen.com.tw/tech/default.htm</a>
German <a href="http://www.aopen.com.cn/tech/default.htm">http://www.aopen.com.cn/tech/default.htm</a>
Simplified Chinese <a href="http://www.aopen.com.cn/tech/default.htm">http://www.aopen.com.cn/tech/default.htm</a>

1

**Online Manual:** To download manual, please log on and then select your preferred language. Under "Type" directory, choose "Manuals" to go to our manual database. You can also find the manual and EIG in AOpen Bonus Pack. <a href="http://download.aopen.com.tw/downloads">http://download.aopen.com.tw/downloads</a>

2

**Test Report:** We recommend you to choose board/card/device from the compatibility test reports for assembling your PC. It may prevent incompatibility problems.

http://english.aopen.com.tw/tech/report/default.htm

3

**FAQ:** Here we list problems that users often encounter and FAQ (Frequently Asked Questions). You may select your preferred language after log on, and may be able to find a solution to your problem.

http://club.aopen.com.tw/faq/

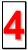

**Download Software:** After log on and having language selected, you may get the latest updated BIOS/utility and drivers you need under "Type" directory. In most case, newer versions of drivers and BIOS have solved earlier bugs or compatibility problems.

http://download.aopen.com.tw/downloads

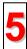

**eForum:** AOpen eForum is provided to discuss our products with other users, in which your problem probably had been discussed before or will be answered. After log on, you may select your preferred language under "Multi-language".

http://club.aopen.com.tw/forum/

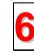

**Contact Distributors/Resellers:** We sell our products through resellers and integrators. They should know your system configuration very well and should be able to solve your problem efficiently and provide important reference for you.

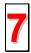

**Contact Us**: Please prepare detail system configuration and error symptom before contacting us. The **part number**, **serial number** and **BIOS version** are also very helpful.